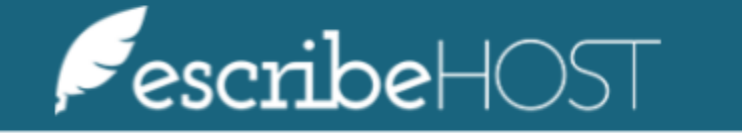

**Diagnostic Test Summary Configuration** 

# Diagnostic Test Summary Configuration

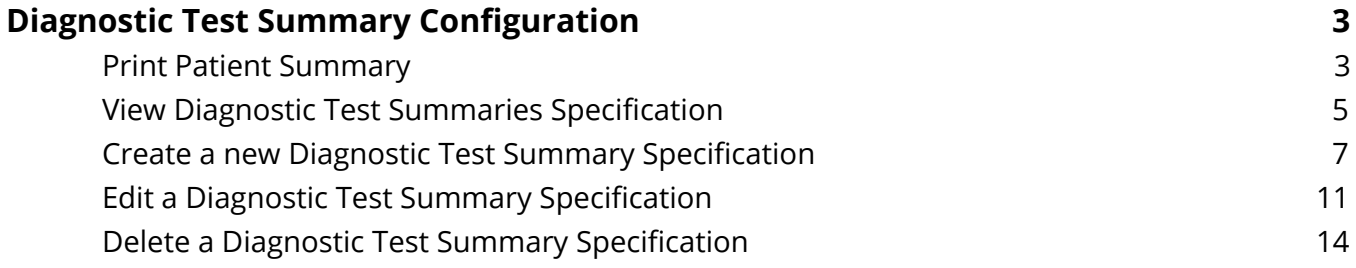

# <span id="page-2-0"></span>**Diagnostic Test Summary Configuration**

This is a tutorial on how to create and edit the list of fields that appear in the Diagnostic Test Summaries section of the Patient Summary document and some published documents. In this document, you will learn the step-by-step process of creating, editing, deleting and displaying Diagnostic Test Summaries.

### <span id="page-2-1"></span>**Print Patient Summary**

### **Go to** the **patient chart**.

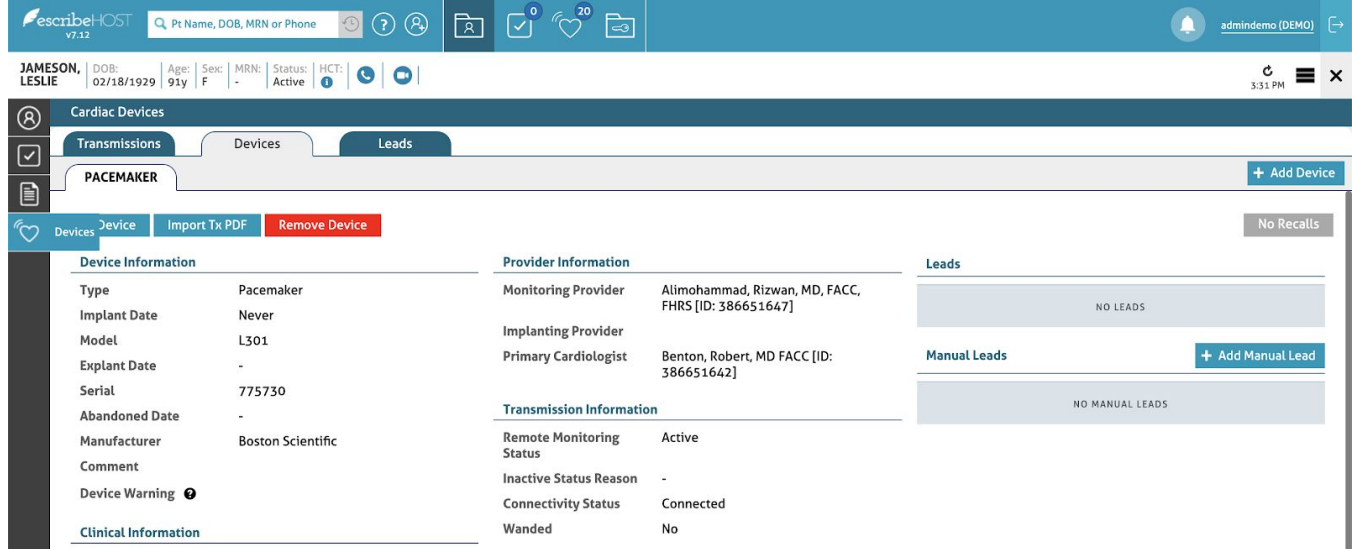

### **Click** the **menu** button on the top right corner.

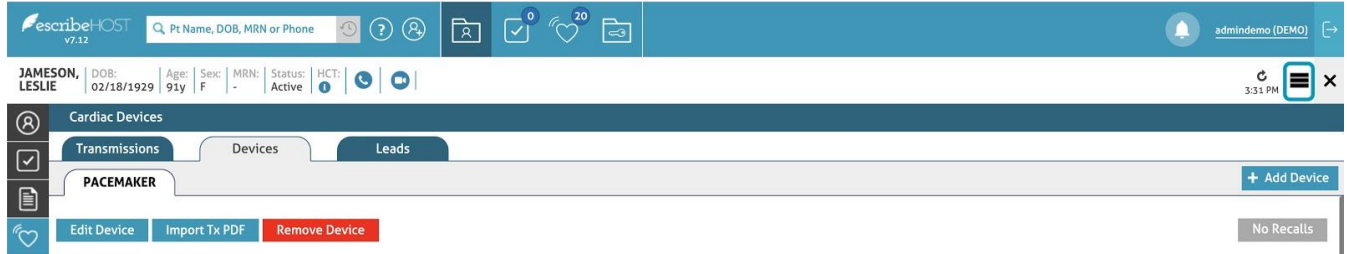

The menu displays on screen. **Select** the **Print Patient Summary** option.

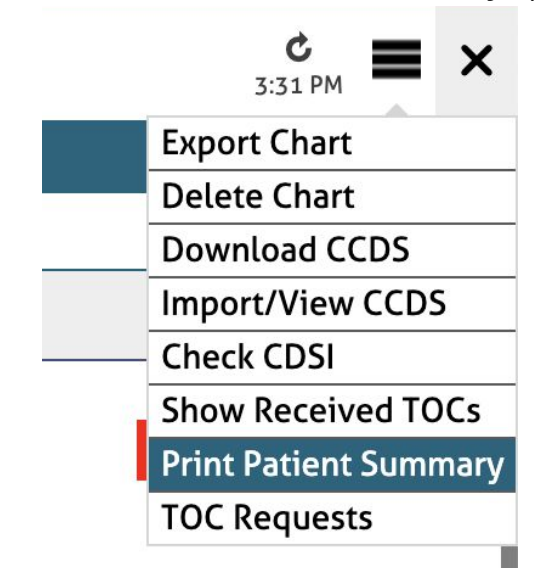

### The Patient Summary displays on screen.

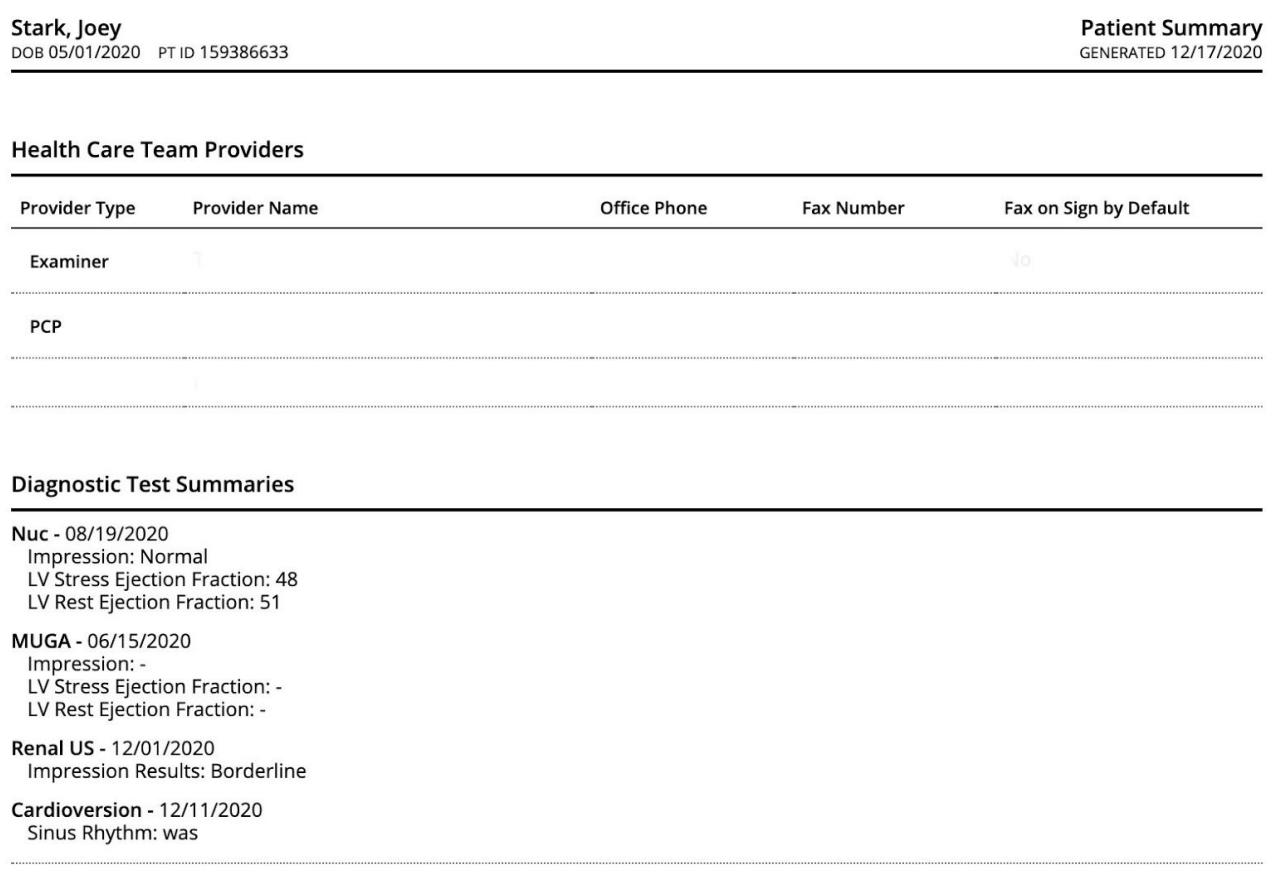

### <span id="page-4-0"></span>**View Diagnostic Test Summaries Specification**

View Diagnostic Test Summaries Specification in the Patient Summary document.

Go to the **Admin** module.

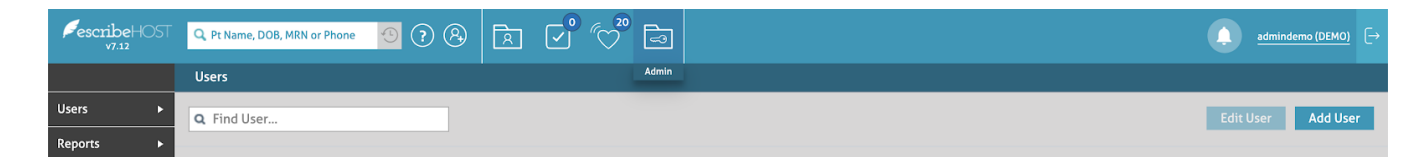

Select **Account Config** from the left side menu. **Select** the **Diagnostic Test Summary Specs** option from the dropdown list.

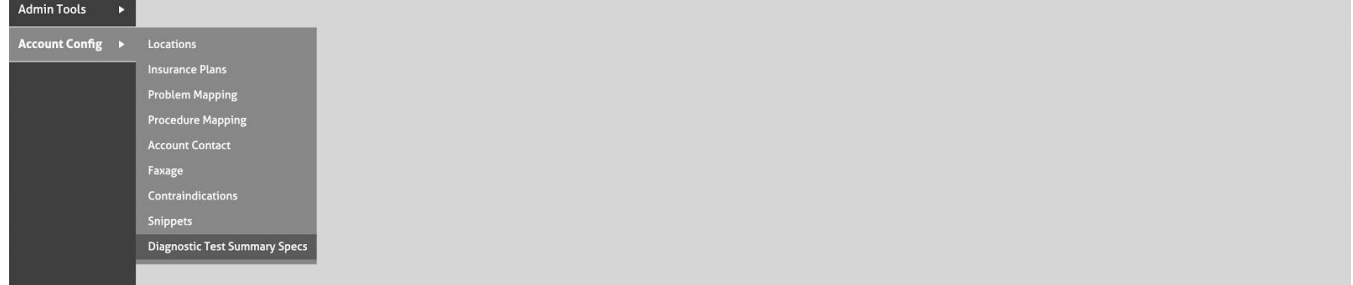

The list of Diagnostic Test Summary Specification appears here in the same order as in the Patient Summary Document and published documents.

For example, this configuration includes:

- Nuc
- MUGA
- Renal US
- Cardioversion

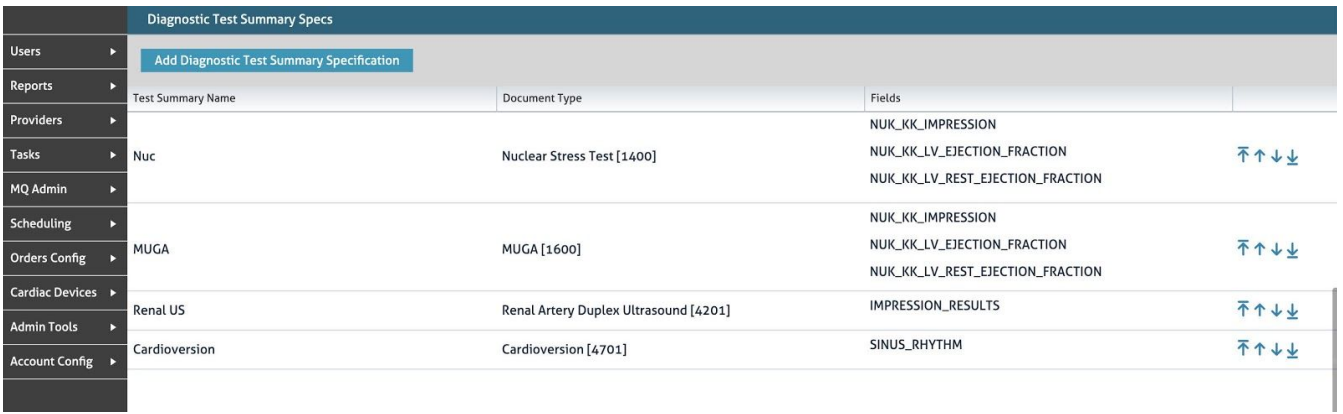

This is an example of a Patient Summary document reflecting this configuration.

NOTE: If there's no value for a field, the field displays with a hyphen in the patient summary document.

If the patient has no document of the document type selected, that summary will not appear at all.

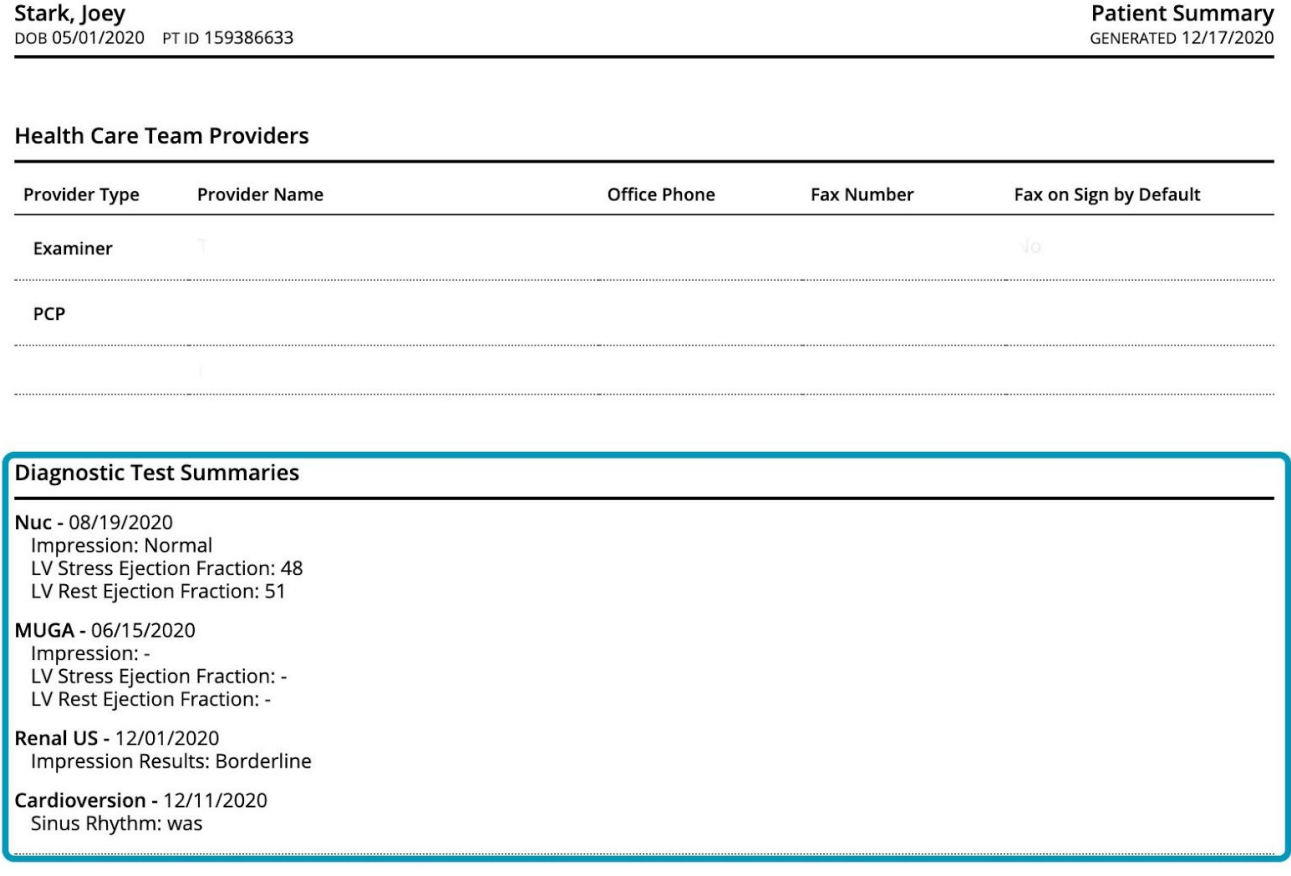

### <span id="page-6-0"></span>**Create a new Diagnostic Test Summary Specification**

How to add a new Diagnostic Test Summary.

#### Go to the **Admin** module.

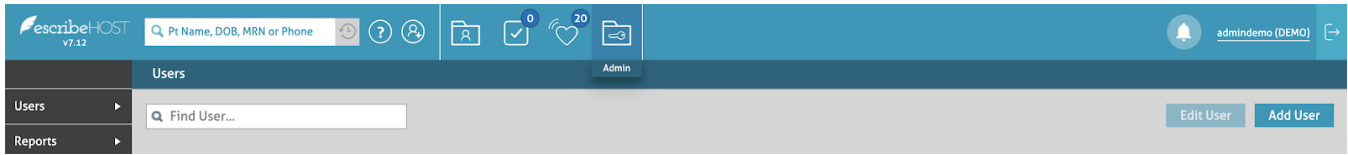

Select **Account Config** from the left side menu. **Select** the **Diagnostic Test Summary Specs** option from the dropdown list.

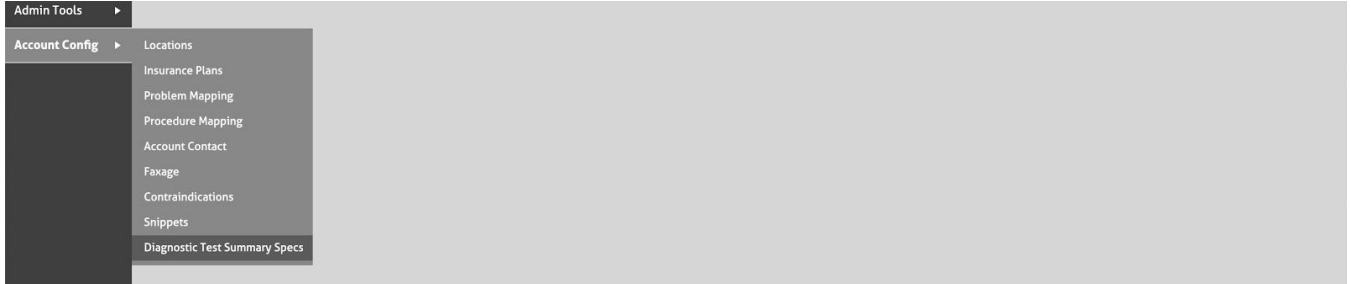

### **Click** on the **Add Diagnostic Test Summary Specification** button.

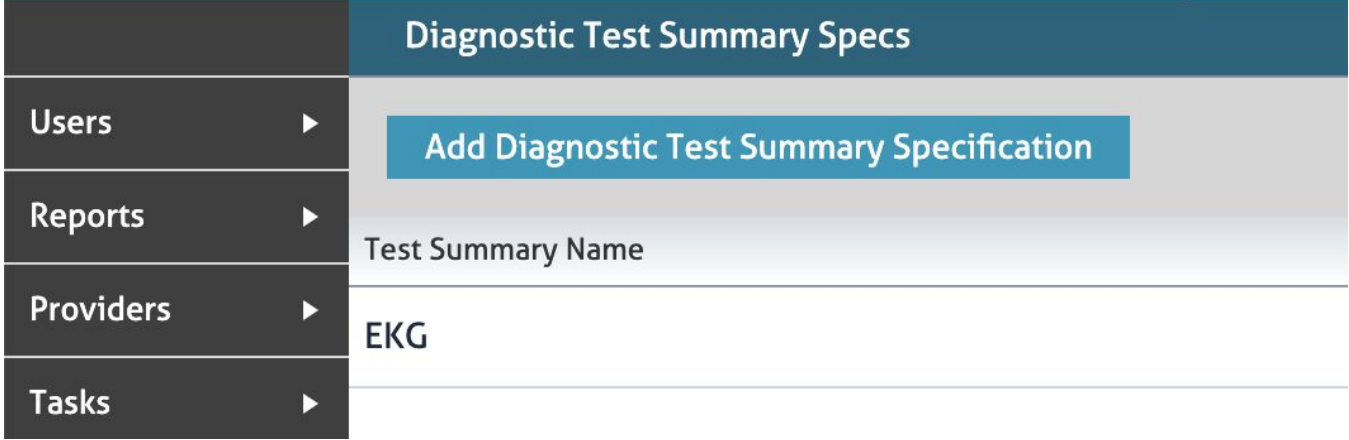

A popup displays with the required fields.

**Type** the **Test Summary Name**. This field is required. The only limitation to this field is that it cannot exceed 50 characters.

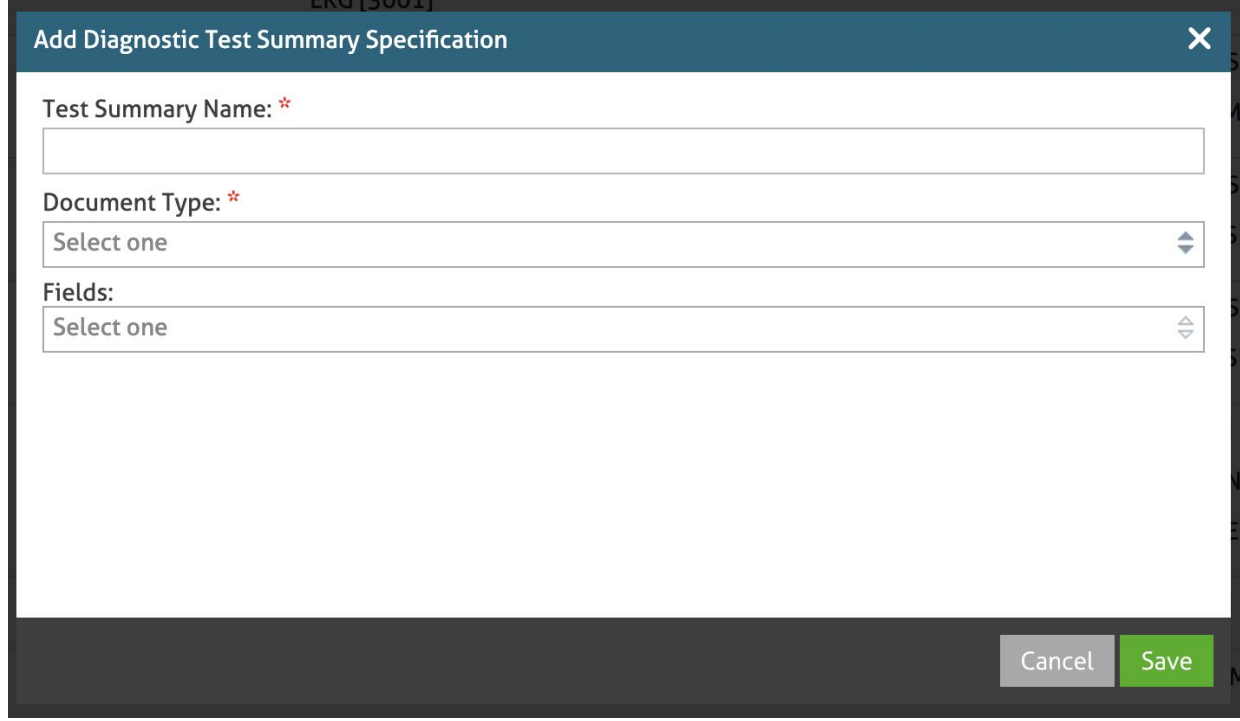

**Select** one **Document Type**. This field is required and affects the following step.

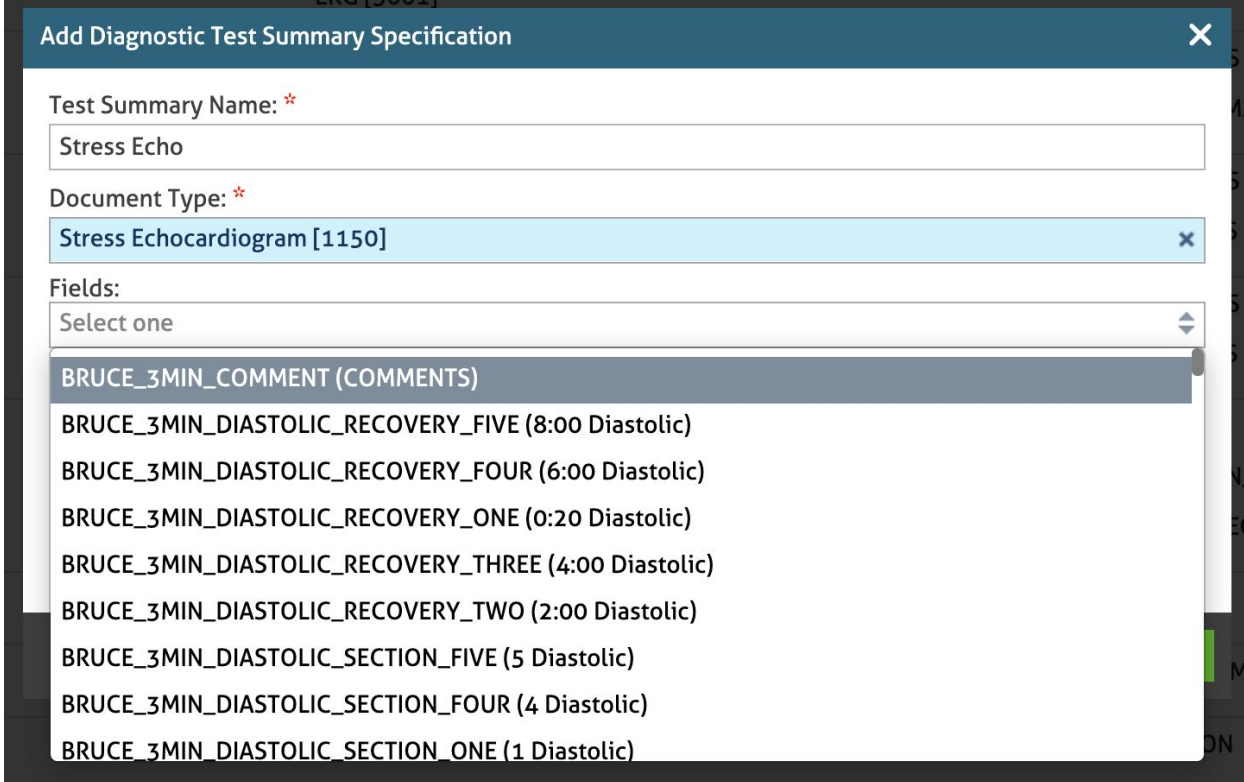

Select **Fields** to display in the Diagnostic Test Summary. The selected fields accumulate in a list below the selection

The Fields dropdown lists only fields from the latest version of the **Document Type** selected.

NOTE: You can only select fields from one Document Type in each Diagnostic Test Summary.

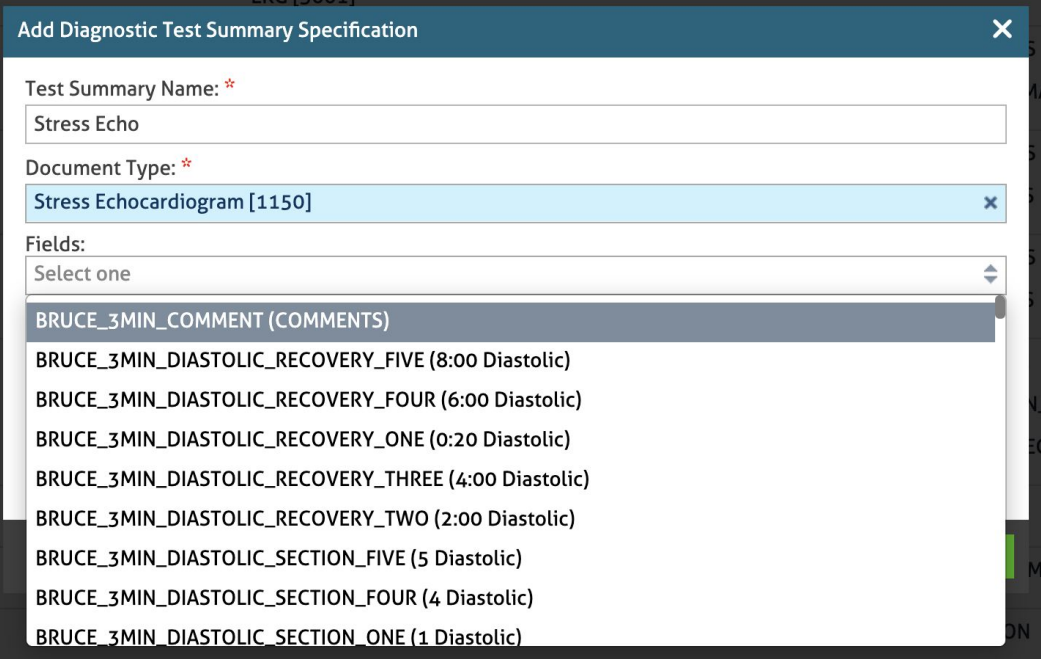

You can **delete** Fields by clicking the **Delete (x)** button next to each field.

NOTE: The order of the fields here determines the order of the fields in the Patient Summary (and published documents). To modify the order of the values, remove them, and add them again in the desired order.

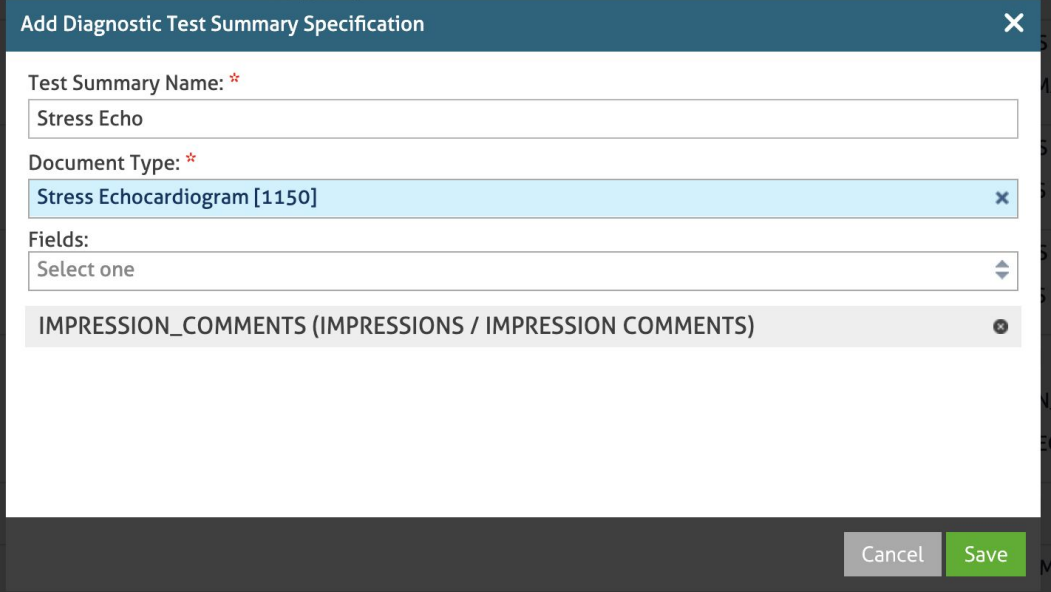

**Click** the **Save** button. Newly created Patient Summary documents and published documents will now include this new Diagnostic Test Summary.

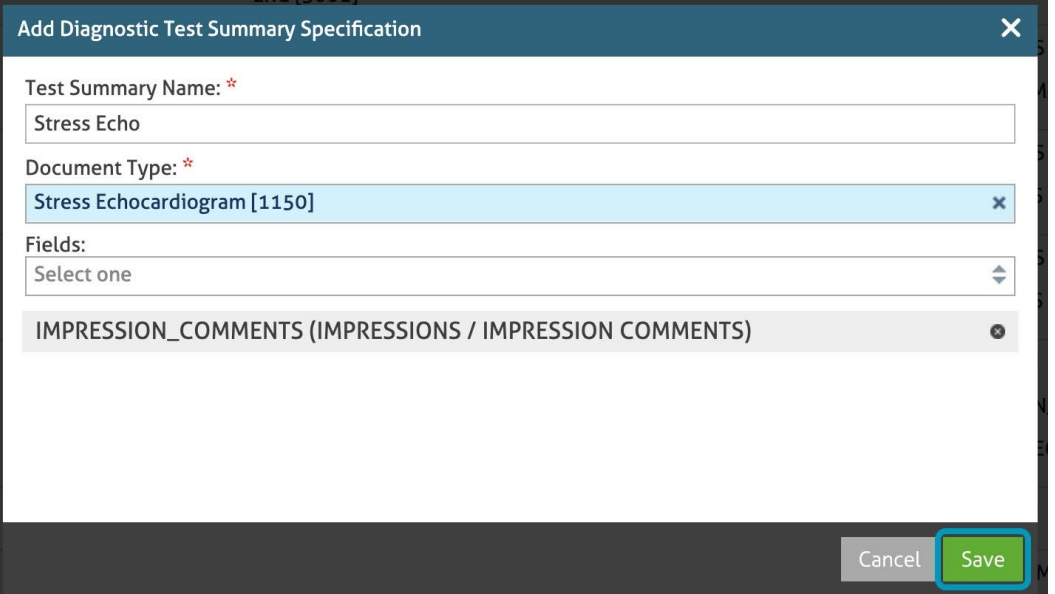

The list of Diagnostic Test Summaries Specifications in this section reflects the order of the test summaries included in the Patient Summary document.

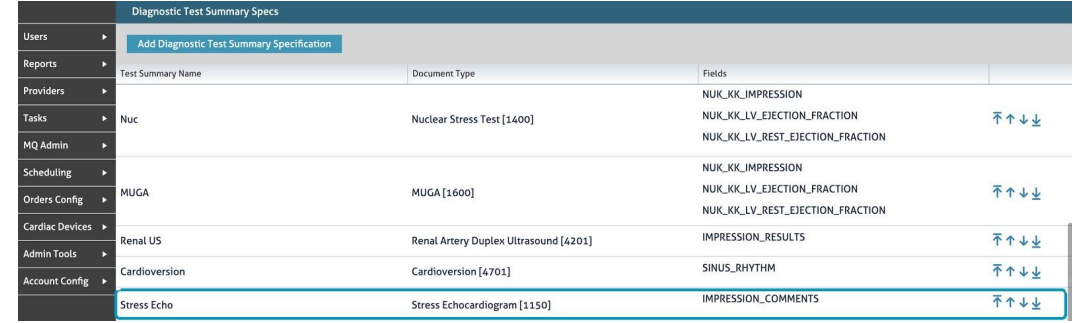

You can rearrange the order of test summaries by clicking the arrows on the right side of each test.

- The **first arrow** moves to the summary to the top of the list.
- The **second arrow** moves the summary up one position.
- The **third arrow** moves the summary down one position.
- The **fourth arrow** moves the summary to the bottom of the list.

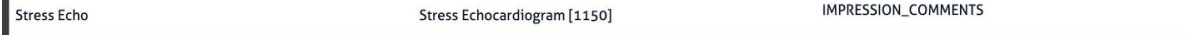

不个小业

# <span id="page-10-0"></span>**Edit a Diagnostic Test Summary Specification**

How to edit a Diagnostic Test Summary.

**Click** the row which contains the summary you want to edit.

IMPRESSION\_COMMENTS 不个小业 Stress Echo Stress Echocardiogram [1150]

A popup displays with the information on that summary.

### **Click** the **Edit** button to start editing.

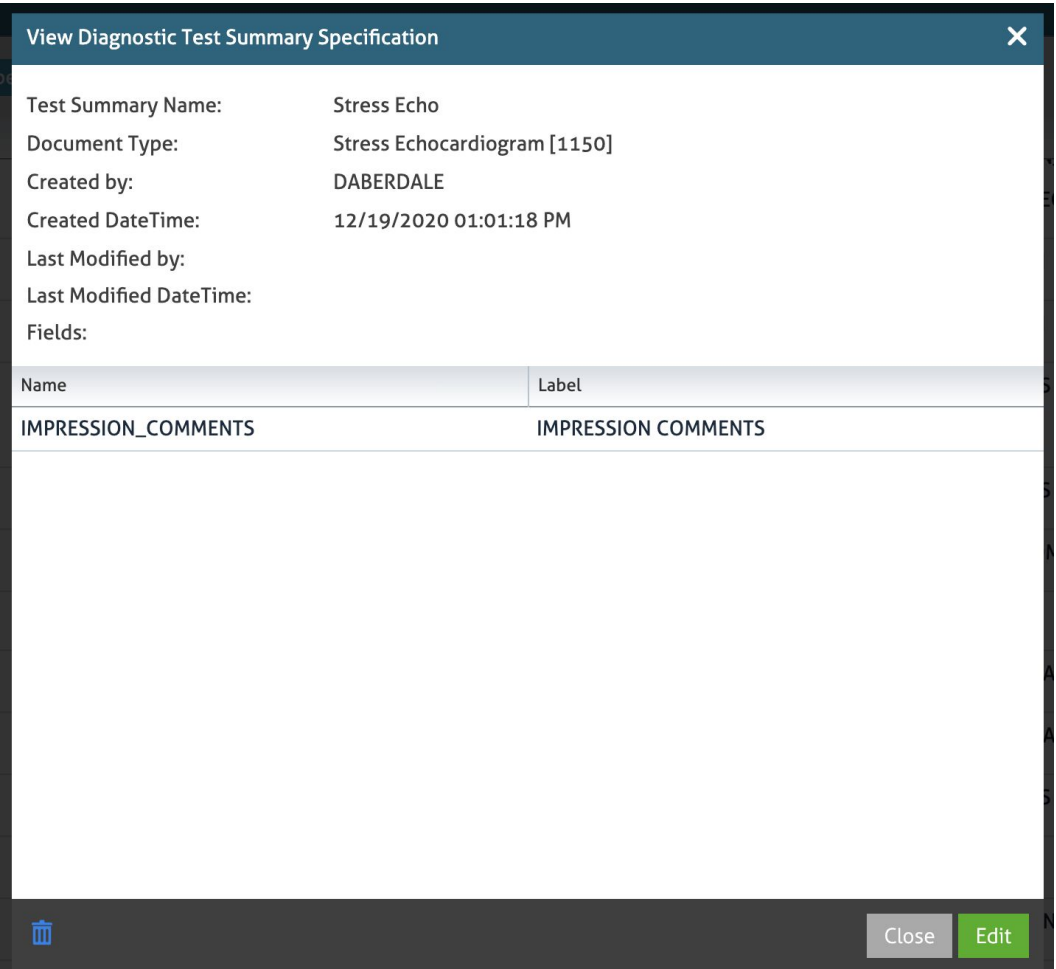

You can **edit** the **Name** field. You can also edit the **Document Type**.

NOTE: If you change the document type, all currently selected **Fields** are removed.

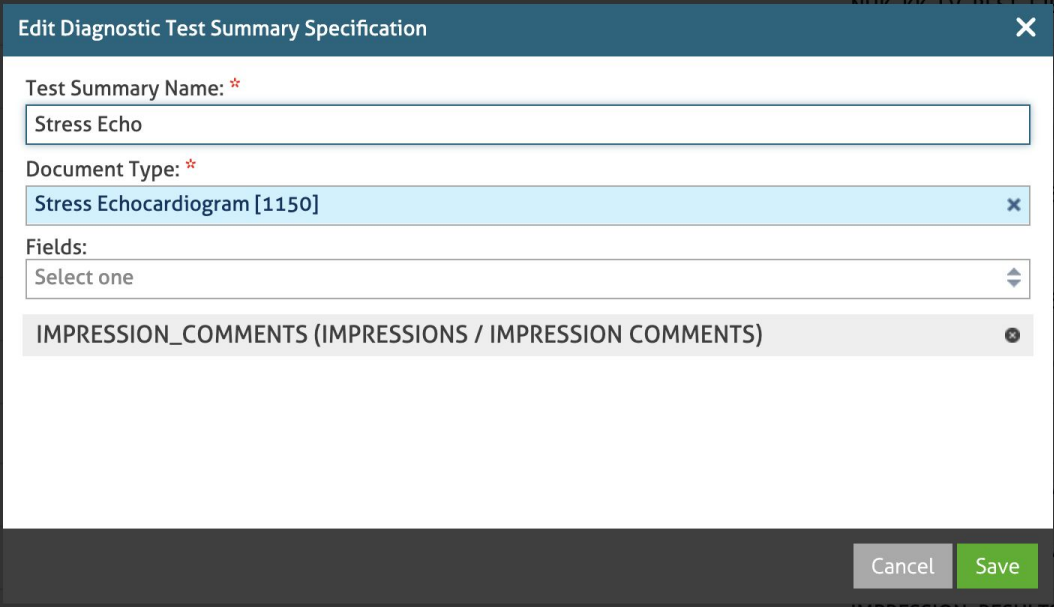

You can **add** or **remove** values from the **Fields** list.

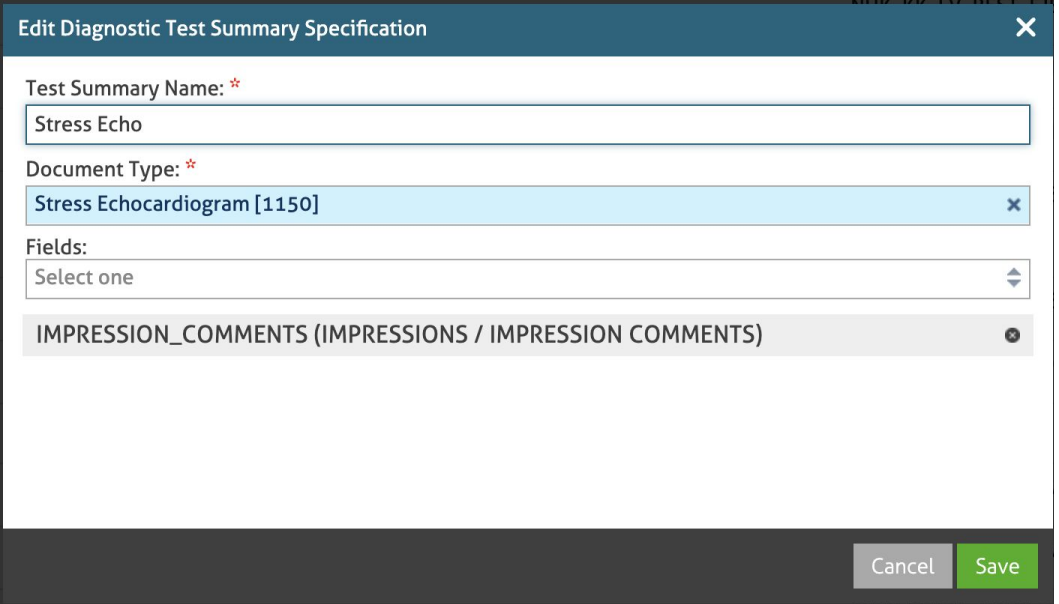

**Click** the **Save** button to finish the editing process.

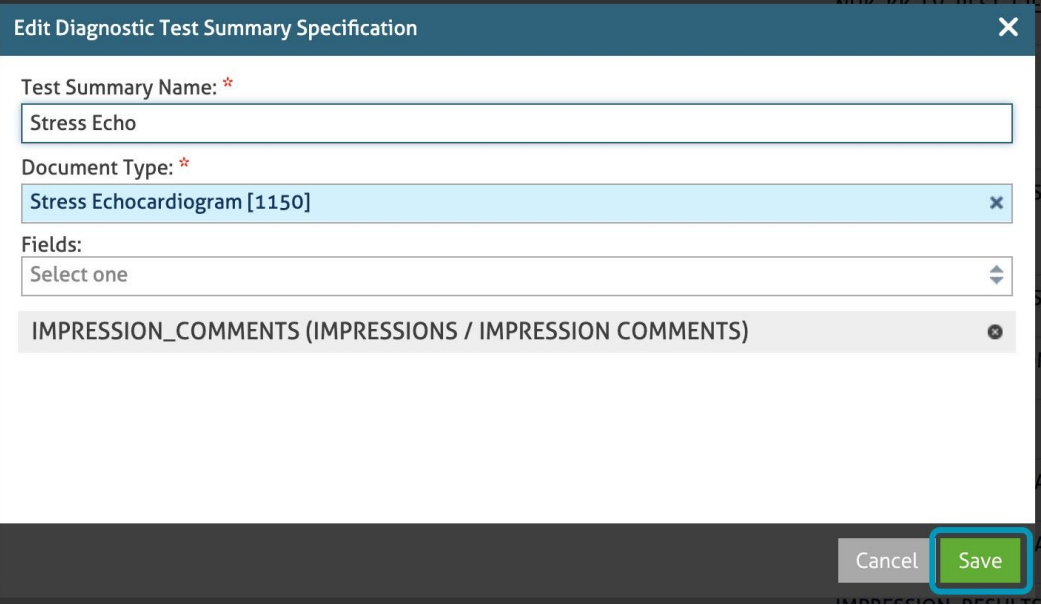

## <span id="page-13-0"></span>**Delete a Diagnostic Test Summary Specification**

**Click** the row containing the summary you want to delete.

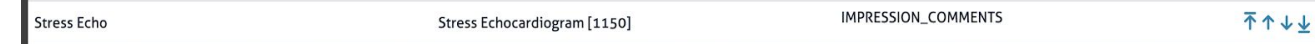

A popup displays with the **Diagnostic Test Summary Specification** information.

**Click** the **Delete** icon on the bottom left corner of the popup.

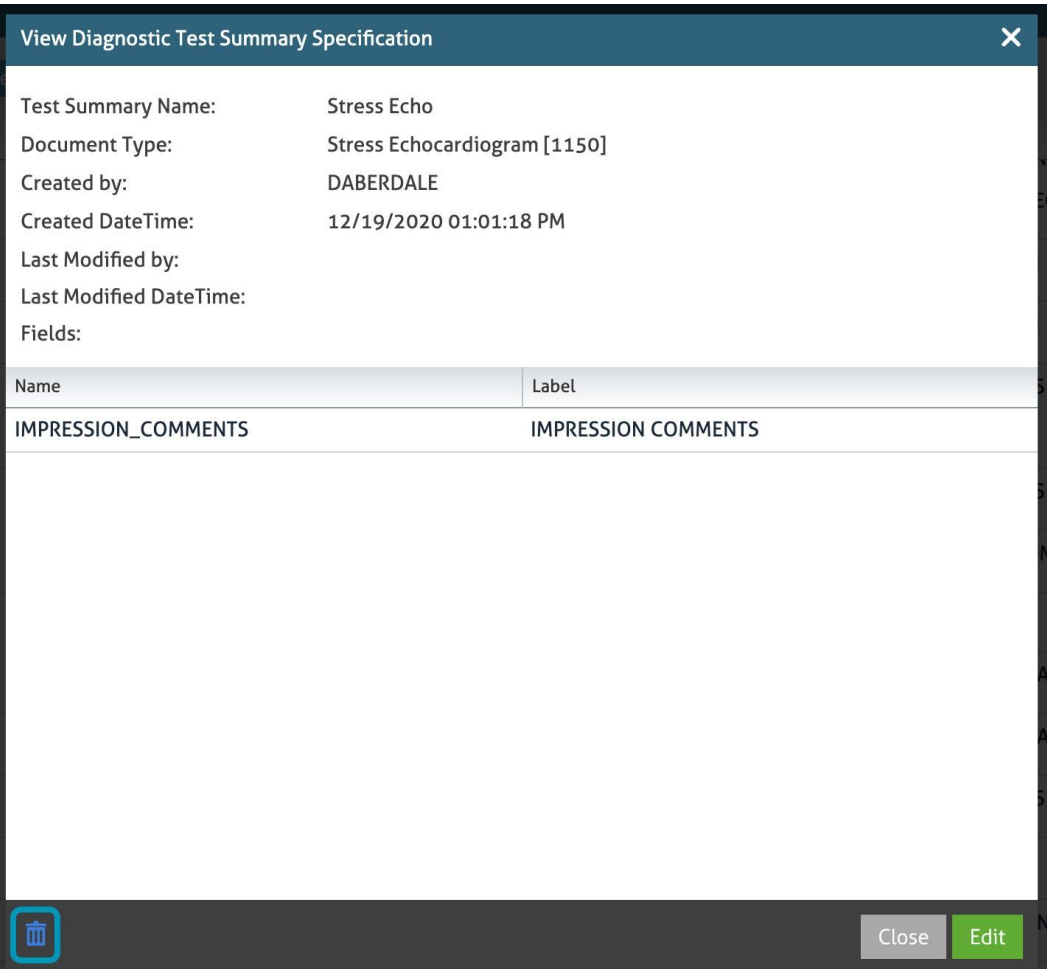

## Confirm your intention to delete the test by clicking the **Delete** button.

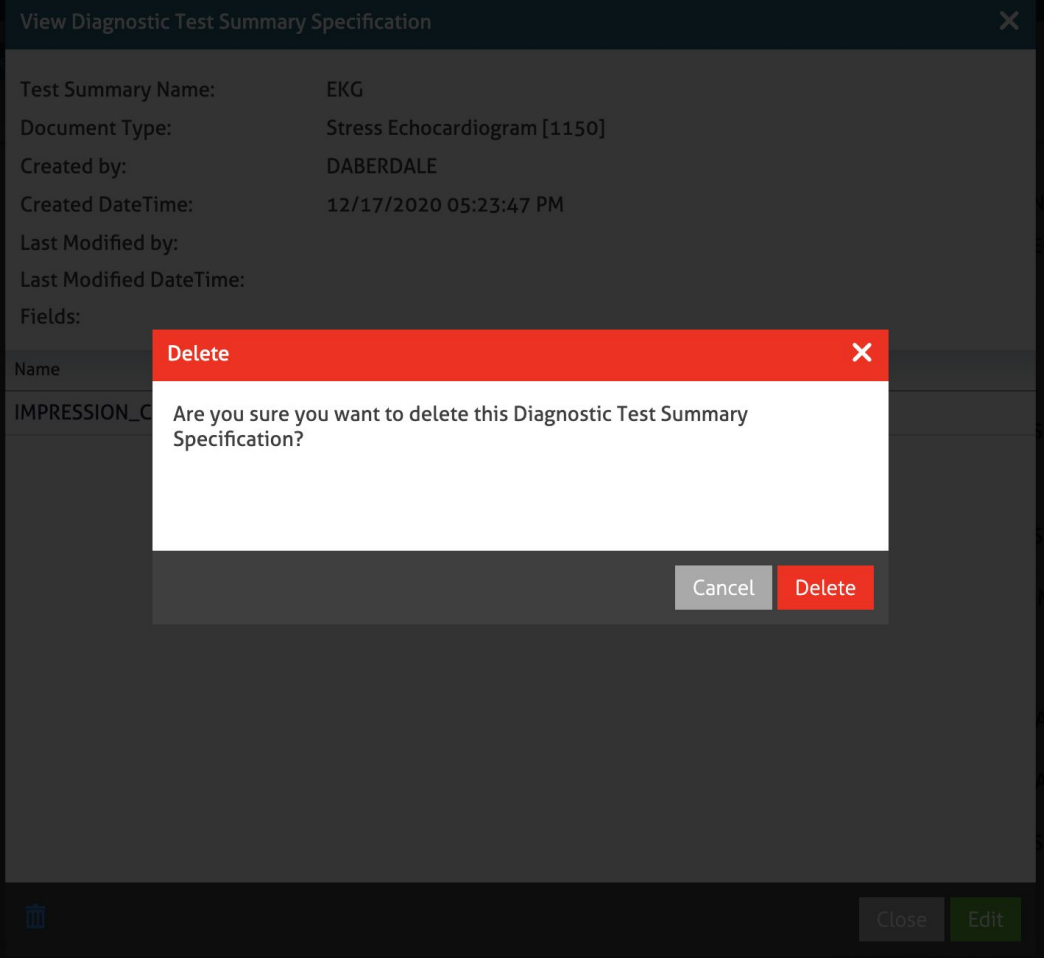